## カスペルスキー スタンダード インストール方法 (**iOS/iPad OS** 版)

(2024/04/29 版)

## **ご注意:**

- ⚫ 本手順は カスペルスキー スタンダード の新規インストールフローのみを示します。iOS版アプリは単―ですが、ライセンスの種 別(カスペルスキープラスやカスペルスキープレミアム)によって利用できる機能差があります。
- インストール操作の前[に動作環境を](https://support.kaspersky.com/help/Kaspersky/iOS_2.80/ja-JP/140351.htm)ご確認ください。
- ⚫ iOS 版のインストールではマイカスペルスキーアカウント連携が必須となります。本書ではアカウントの取得と、ライセンスの登録 からご案内します。 \*iOS 17.x 上で撮影
- ■マイカスペルスキーアカウント作成編

QR コードはこちら

[マイカスペルスキーへ](https://my.kaspersky.com/jp/)アクセスします。本書では iPhone 上で Safari ブラウザを使った画面でご案内します。

既にマイカスペルスキーのアカウントをお持ちの方は、ログイン後 ライセンス登録が必要となります(手順 3. 参照)。ライセンス 登録が終わっている場合は[、アプリインストール編へ](#page-3-0)進んでください。

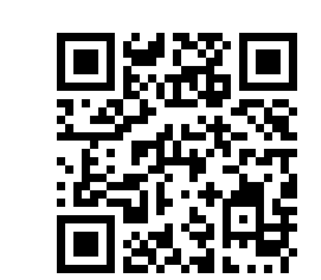

1.「**アカウント作成**」タブを選択し、登録するメールアドレス、パスワードを入力しましたら、「**アカウントを作成**」を選択します。

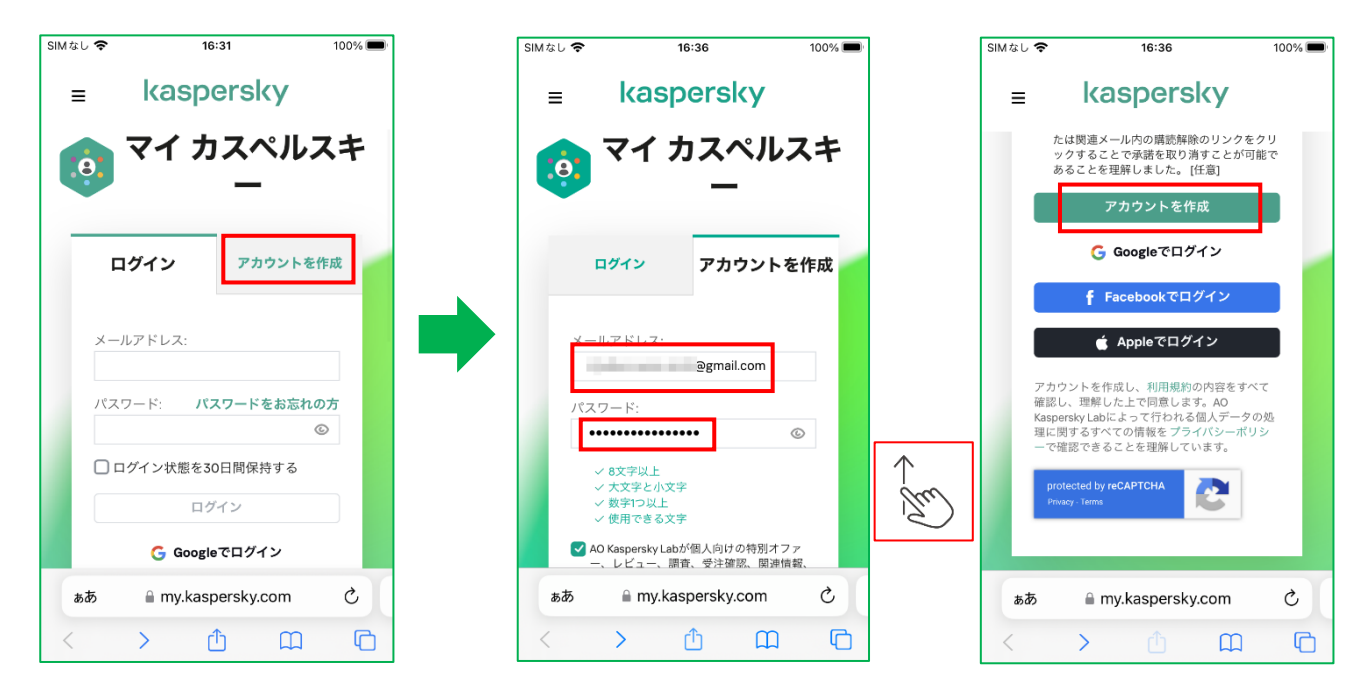

※ 一番右画面にあるとおり、**Google アカウント、Facebook アカウント、Apple ID** をすでにお持ちの場合、新規作成 不要でログインが可能です。それぞれのアカウント認証方法については該当のアカウントのヘルプをご参照ください。

© 2023 AO Kaspersky Lab. All Rights Reserved.

2.「**ログイン**」を選択します。地域は自動的に日本が選択されます。そのまま「**次へ**」を選択します。

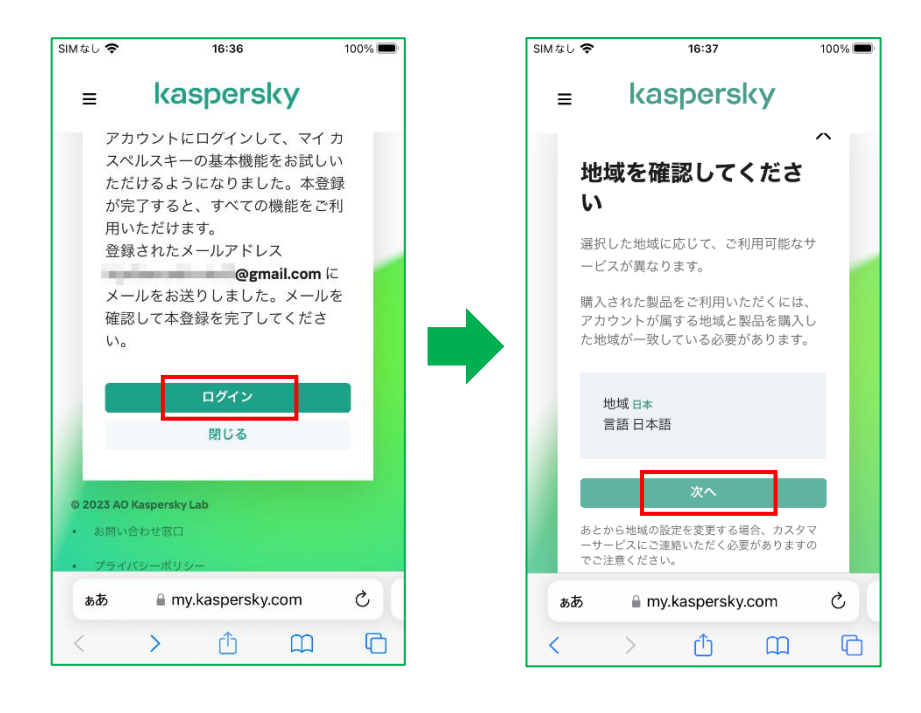

3. マイカスペルスキーアカウントの本登録を促す注意書きが表示されます。 画面を上へスクロールして、アクティベーションコードを入力し、「**追加する**」を選択します。 アクティベーションコードの登録が完了しましたら、「**続ける**」を選択します。

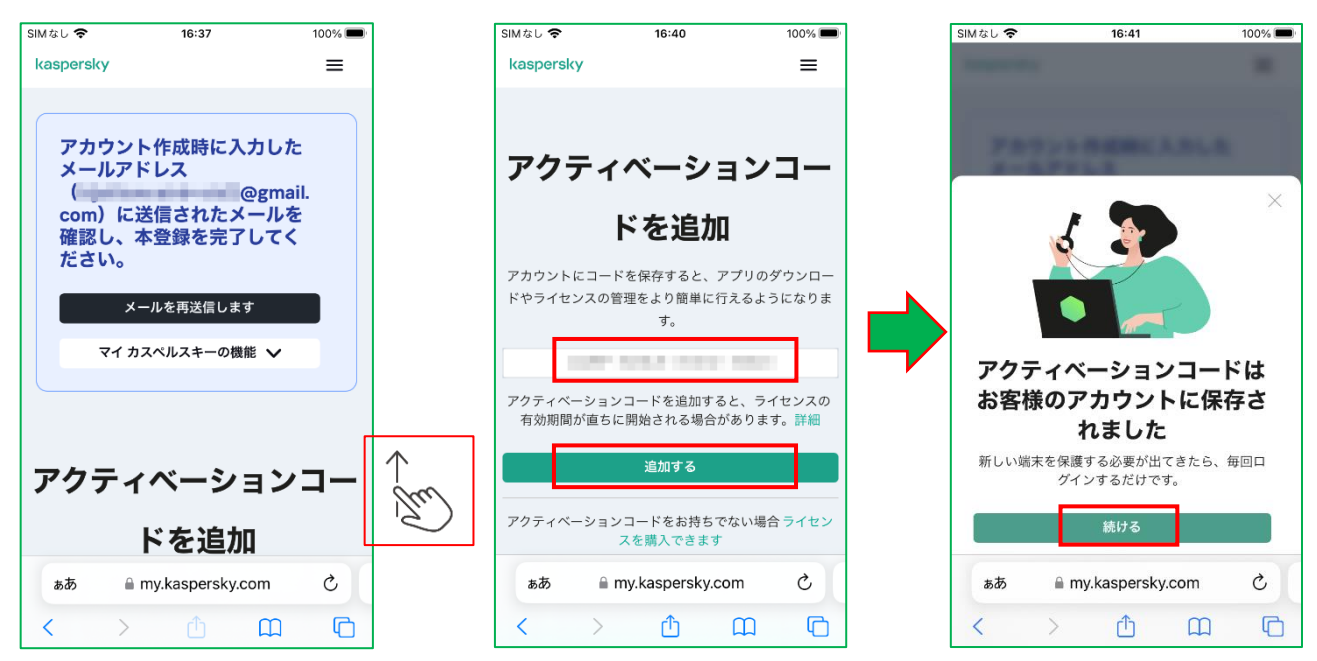

4. 登録された、アクティベーションコードが表示されます。

これでアカウント作成と、アクティベーションコードの登録が完了しました。続いて製品のインストールを行います。

**※アカウント新規作成された場合は、本書の最後に記載の、マイカスペルスキーアカウントの本登録の手続きをお願いいたし ます。**

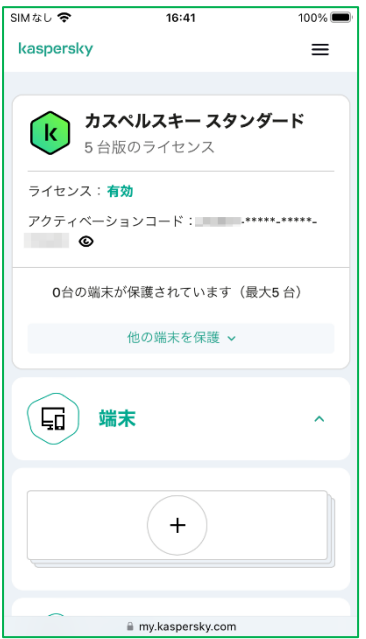

<span id="page-3-0"></span>■アプリインストール編

1[.AppStore](https://apps.apple.com/jp/app/%E3%82%AB%E3%82%B9%E3%83%9A%E3%83%AB%E3%82%B9%E3%82%AD%E3%83%BC-%E3%82%BB%E3%82%AD%E3%83%A5%E3%83%AA%E3%83%86%E3%82%A3-vpn/id1089969624) へアクセスして、アプリをダウンロード&インストールします。 インストールが完了しましたら。「**開く**」を選択します。

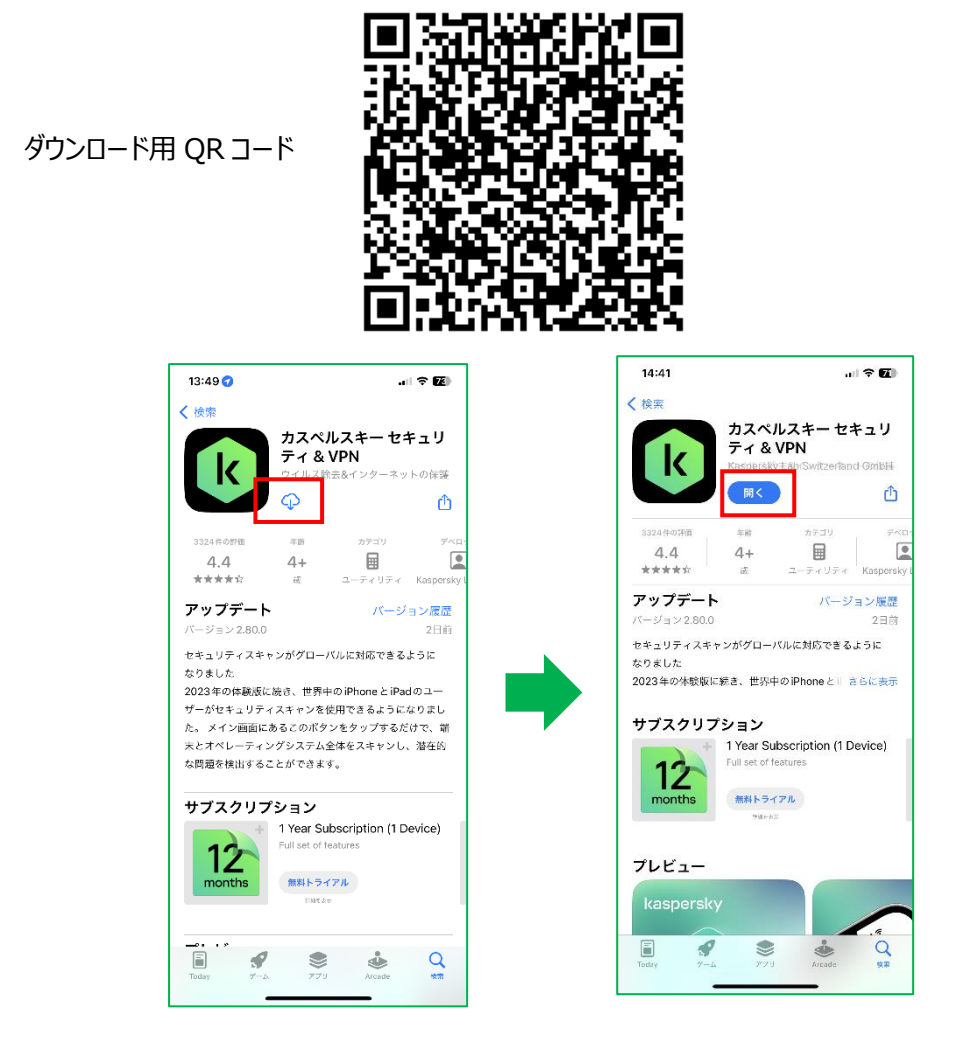

2. 「次へ」を選択し、製品からの通知許可の設定を行います。「続行」→「許可」→ もう一度「続行」を選択します。

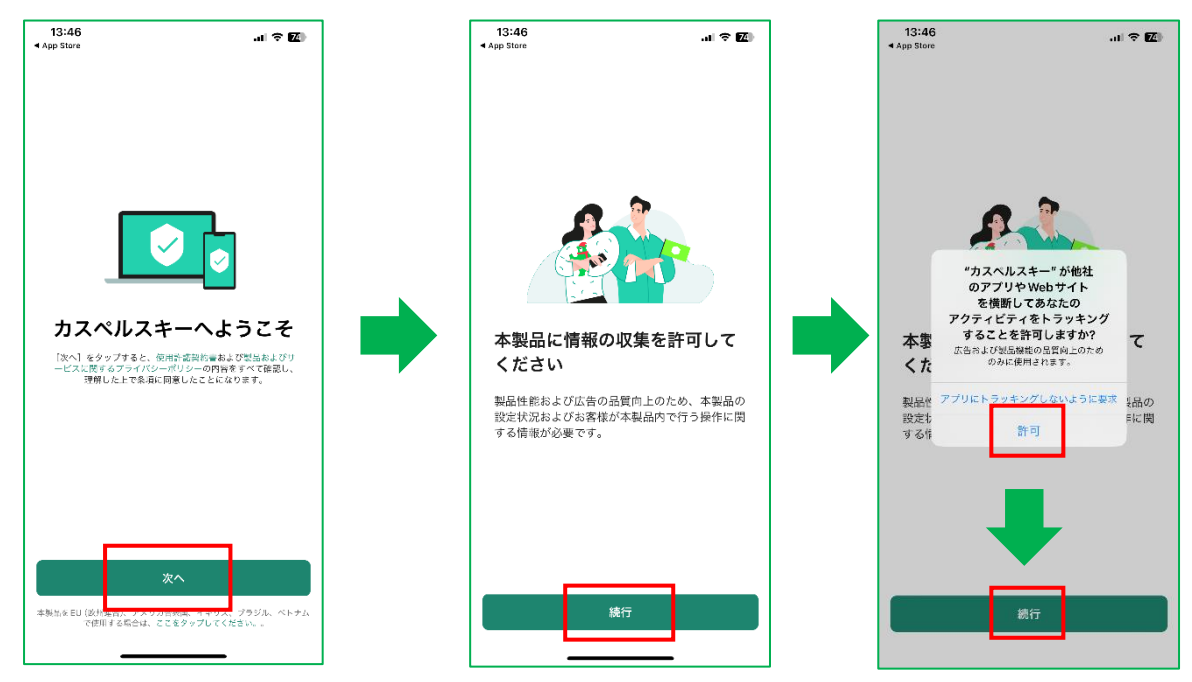

© 2023 AO Kaspersky Lab. All Rights Reserved.

3.アクティベーションコードを登録したアカウントの「**メールアドレスで使う**」を選択します。Google, Facebook, Apple ID アカ ウントでのログインも可能です。本書ではメールアドレスでのログイン方法で進めます。マイカスペルスキーにログインするためのメール アドレスと、パスワードを入力し、「**ログイン**」を選択します。ログインとアクティベーションが成功すると、通知を受け取るための許可設 定画面となります。「**OK**」を選択します。

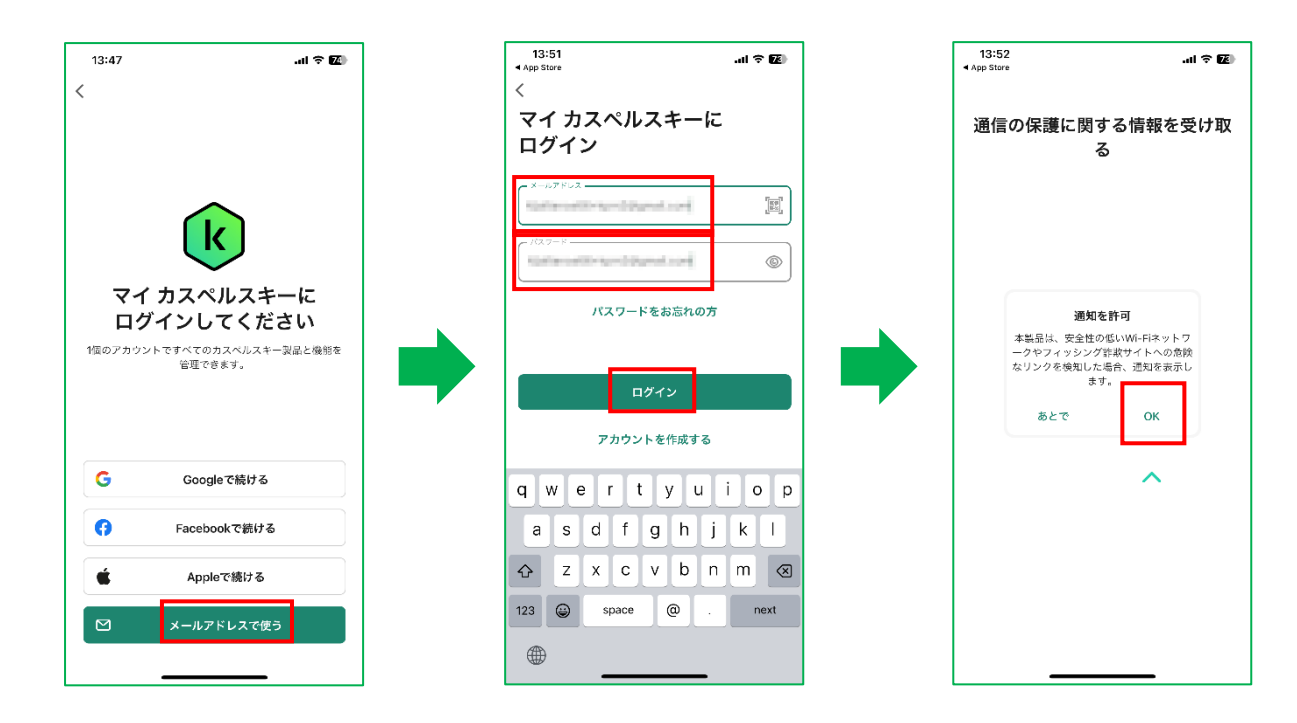

4.「許可」を選択します。メイン画面が表示されます。これでインストールが完了です。 必要に応じて、各種設定、フィッシング対策機能の有効化をお願いいたします。

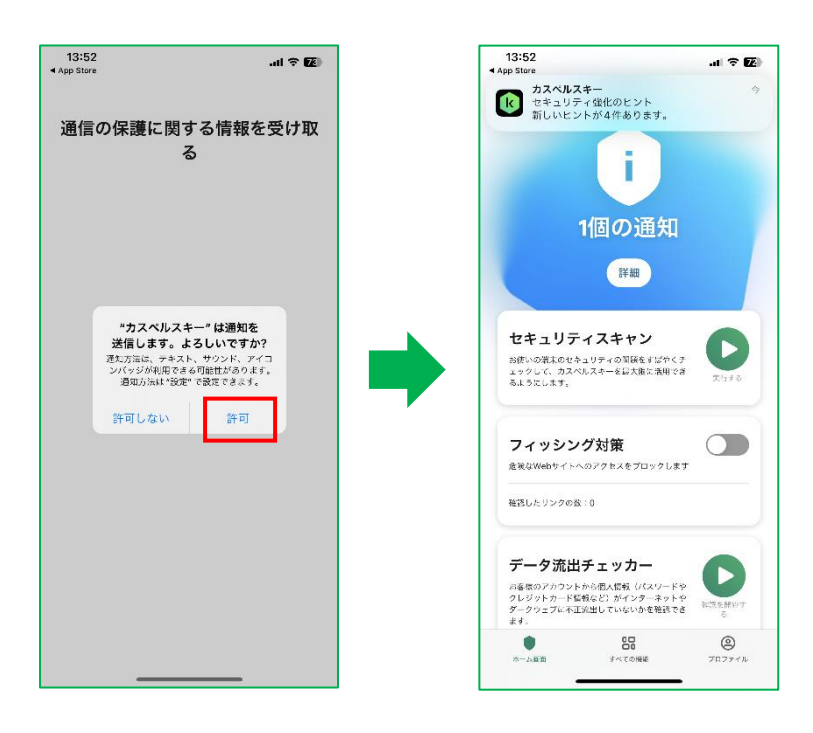

■補足説明

マイカスペルスキーアカウントの新規登録をした場合、登録したメールアドレスに以下の表題のご案内が届きます。以下内容に従っ て、必ずアカウントの本登録を実施してください。

## **送信元: マイ カスペルスキー <noreply@mail.my.kaspersky.com> 表題: 「【カスペルスキー】アカウント本登録についてのお知らせ」**

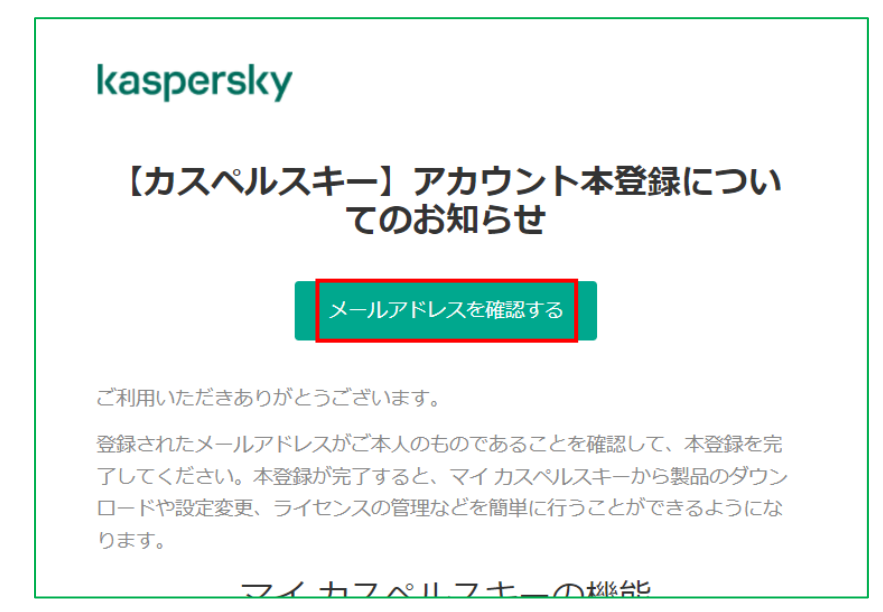

「**メールアドレスを確認する**」をクリック

マイカスペルスキーは Web ベースのお客様専用ポータルサイトです。ライセンス管理、技術サポート・お問い合わせにもご活用いた だけます。

<https://my.kaspersky.com/ja/>

※アクセス時英語表示される場合は、日本語表示に切り替えてログインをお願いいたします。